# **Accounting General Ledger**

# **General Ledger**

## **Ledger Entries**

## **Program Dedger DLedger Entry Records**

All financial transactions in CDM+ end up in the General Ledger window. Items posted from Contributions, Payroll, Accounts Payable, and Accounts Receivable can be viewed and queried here. On the Entry window, there is a source that indicates where this journal entry was created. If an entry was posted from another part of CDM+, there will also be jump buttons to take you to that source entry. In addition, Checks, Deposits, and Journal Entries can be entered directly into the ledger through this window..

**Check**: enter checks written by hand or without using CDM+ Accounts Payable system.

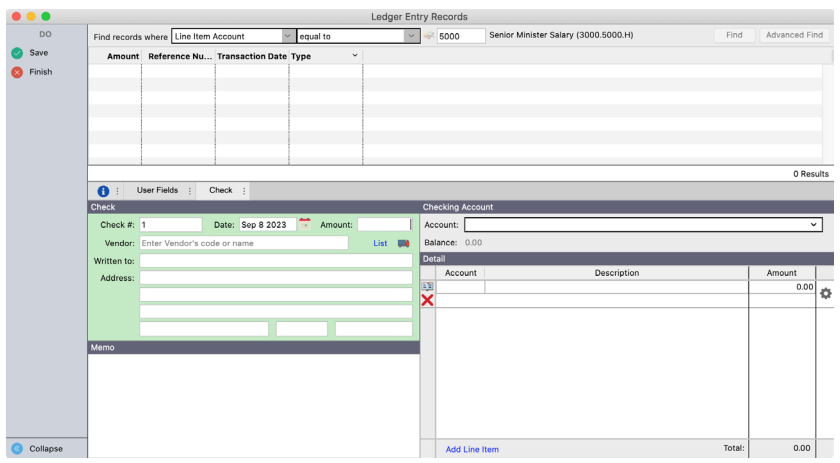

Check amounts may be split between multiple Expense accounts by adding detail lines under the Check Sources option.

Check

You can print a "quick pay" check from the Ledger Entries window after recording the entry by clicking on the Print Check button.

**Deposit**: to enter deposit transactions click Deposit under Add.

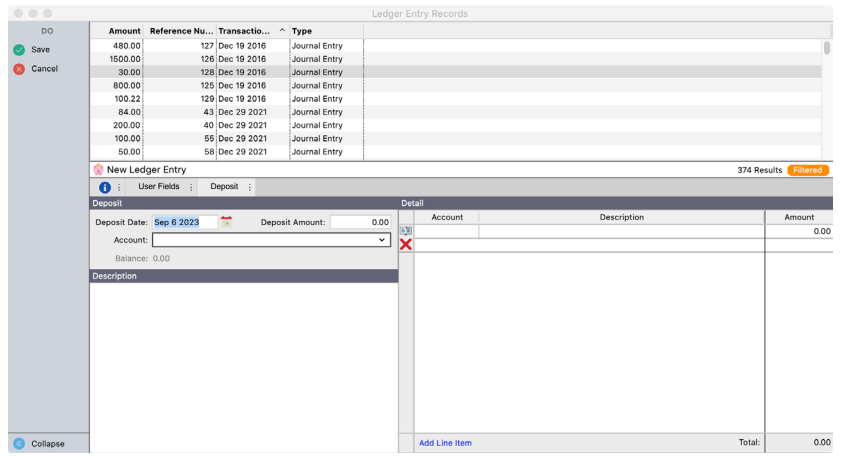

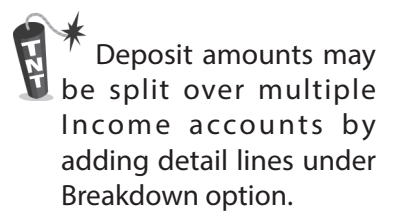

**Journal Entry/Custom Type**: for transactions involving expenditures without a check number (ex., Debit Card) and adjusting journal entries.

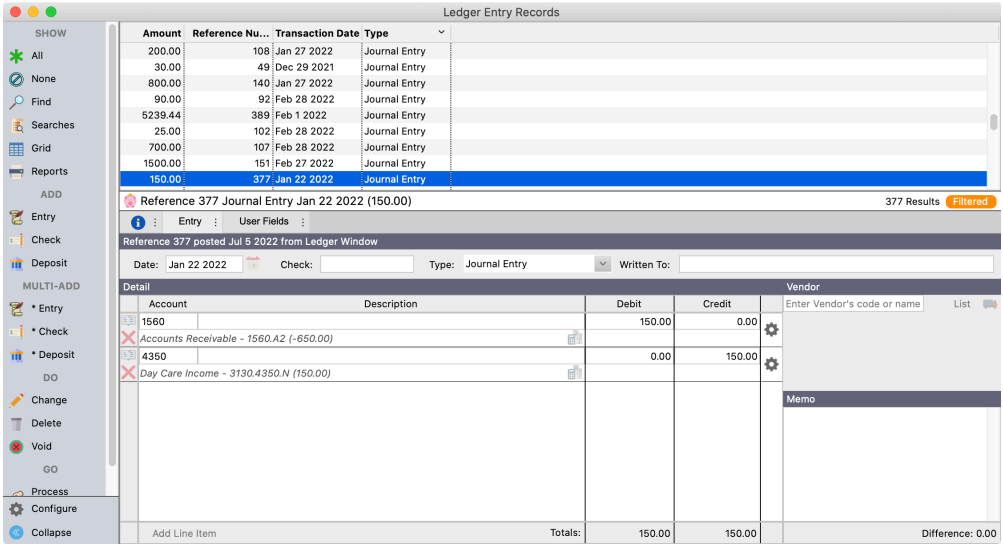

Change Delete ╥

Use when changing or correcting a ledger entry. When ledger entry is complete, click the Save button.

# **Finding Ledger information**

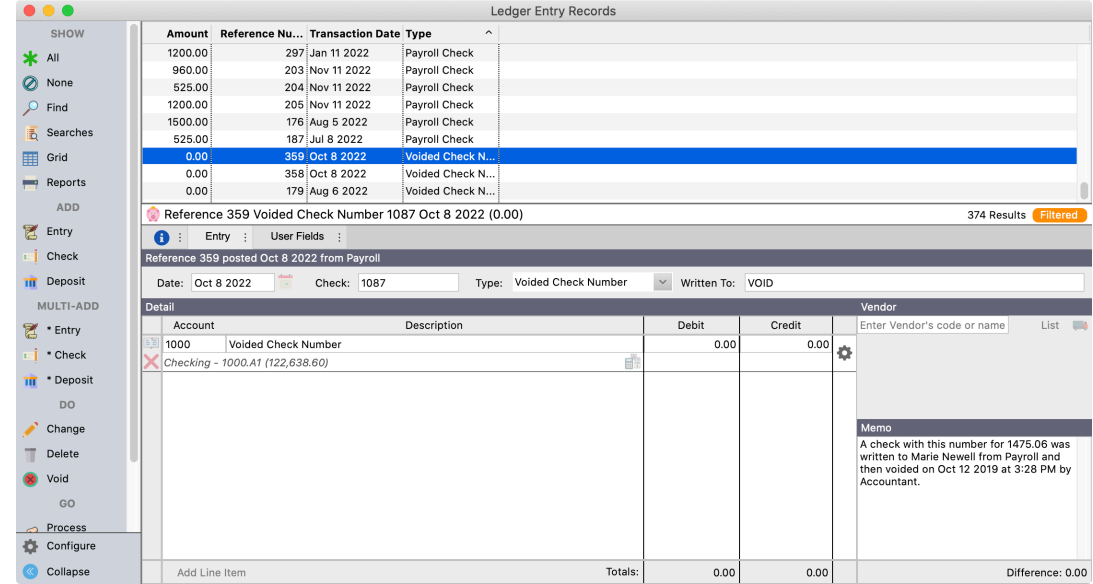

**Find**: use for simple queries, i.e., single search criteria.

**Advanced Find**: queries with more than one search criteria.

**All**: will display all Ledger Entries.

**Print**: Quick printing of ledger transaction using the Trial Balance report.

# **Recurring Ledger Entries**

Recurring Ledger Entries are for regularly-scheduled transactions that would manually be entered into the ledger. These may include fund-to-fund transfers or auto payments that are drafted from your checking account. The day of the month allows for certain items to be created at different times. It does not have to refer to the actual day of the auto payment.

Two steps are required for Recurring Transactions:

1. Set up the transaction under Recurring Ledger Entries Setup.

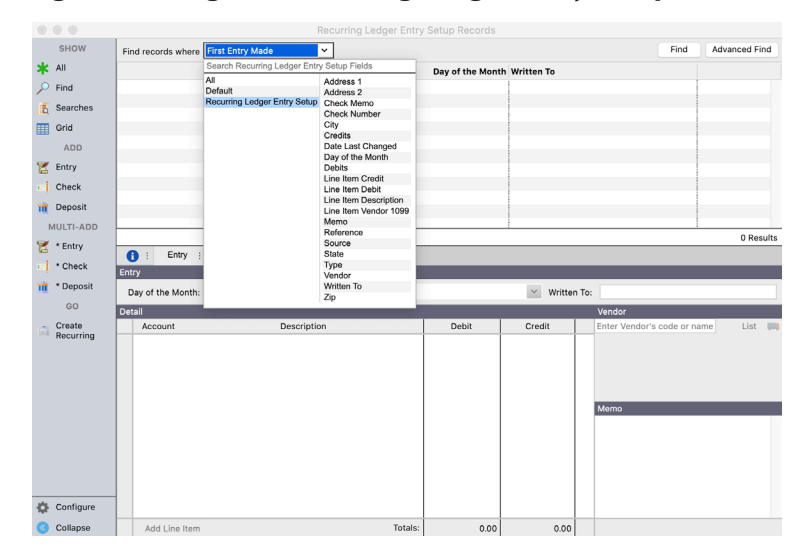

#### **Program Dedger DRecurring Ledger Entry Setup Records**

2. Select the transaction to be created from the Create Ledger Entries from Recurring.

#### **Program Dedger Deate Ledger Entries from Recurring**

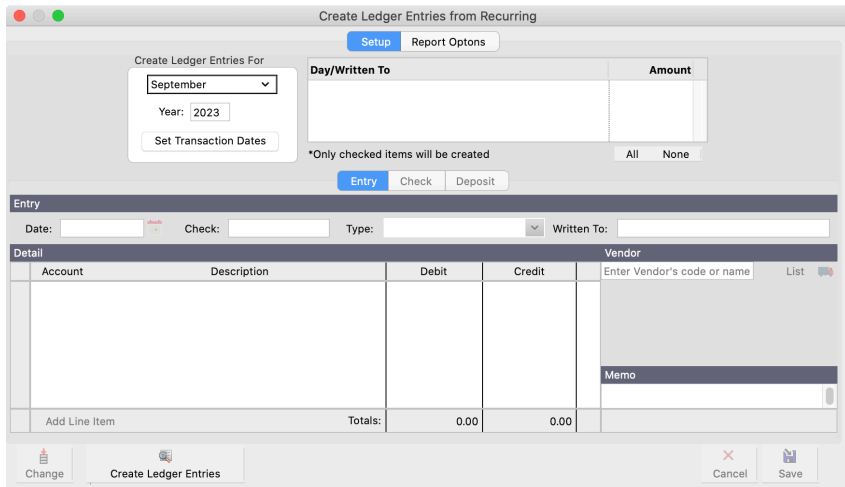

When recurring ledger entries are created, a posting report will be generated. In addition, it will prompt you to view the ledger entries created in the General Ledger window so you can easily modify the entries if need be. For example, you may need to change an amount or the transaction date.

# **Ledger Changes – Voiding and Deleting Voiding Checks**

#### 1. Ledger Checks: Should I "zero out this entry" or "create an offsetting entry"?

- a. Zero Out changes the current transaction by zeroing out all of the debits and credits. A memo is added to the entry showing the original amount of the check.
- b. Create Offsetting Entry you will now have two ledger entries for this check.
	- i. Ref #583 -The original check entry with a memo that this transaction has been voided by Ref #608.
	- ii. Ref #608 An offsetting entry with the debits and credits reversed and a memo stating this entry voids Ref #583.
	- iii. When creating an offsetting entry, the date of the offsetting entry will be the current date when it was made. This date may be changed, but not to a closed period. The date of the original entry will not be changed.

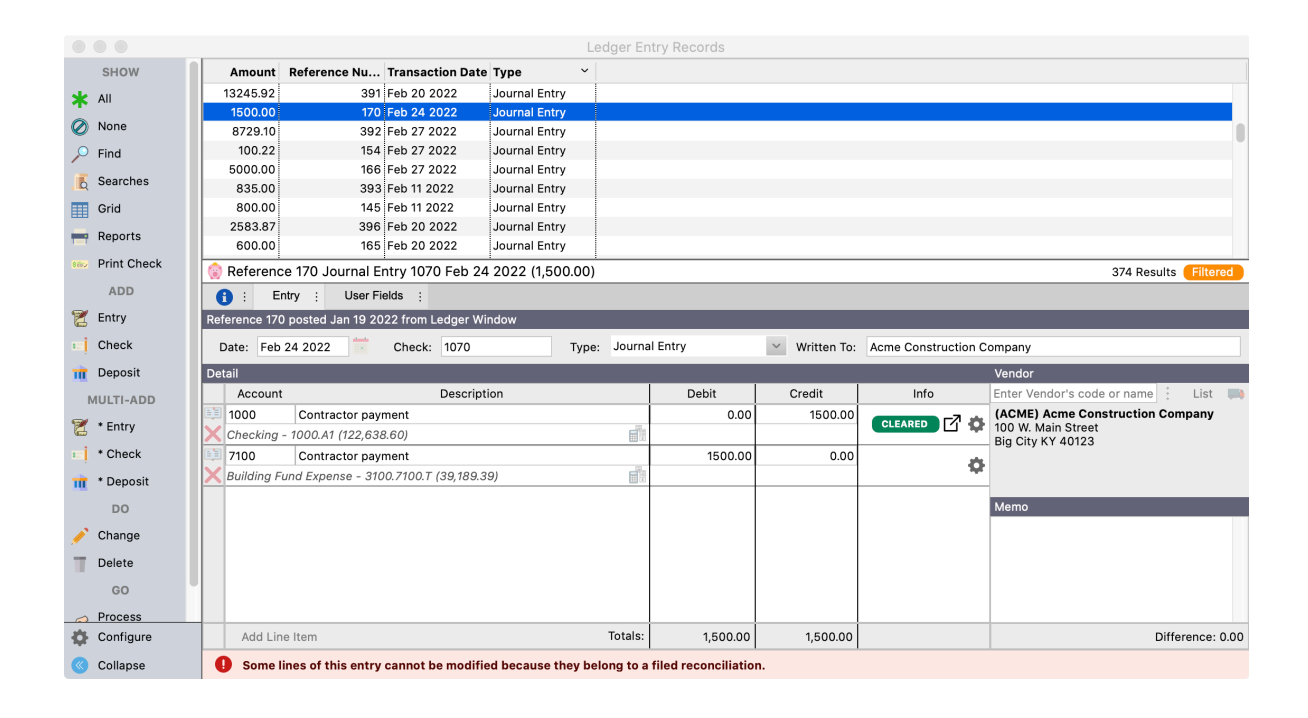

2. **Accounts Payable Checks**: The procedure is identical to voiding a ledger check, however, voiding the AP check will also delete the invoice and remove the information relating to the original check from the Vendor record.

#### 3. **Payroll Checks** – **PAYROLL CHECKS CAN ONLY BE VOIDED FROM VIEW PAYROLL WINDOW**:

- a. Voiding in Payroll will do the following:
	- i. Place a void entry in ledger as an offsetting transaction
	- ii. Adjusts AP invoices for voided taxes if applicable.

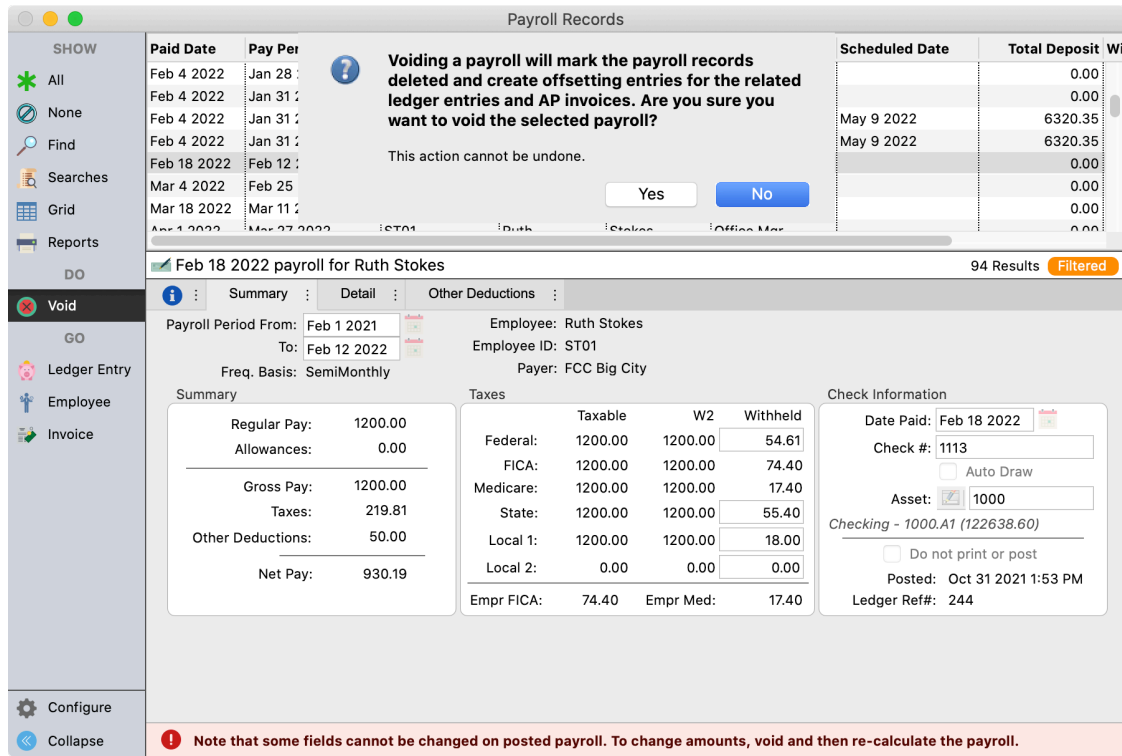

4. **Deleting a Ledger Entry** – If an entry is not in a closed period, CDM+ will give you an option to delete it. In doing so, the entry still exists in CDM+ and can be viewed on the Audit Trail. By deleting a transaction, CDM+ will reverse the debits and credits from the account balances and this entry will not show on any regular financial reports.

# **Troubleshooting Accounting**

To find Ledger Entries by Account in Ledger Entries window, search on a "Line Item" field (ex., Line Item Account, or Line Item Description)

## **Program DLedger DLedger Entry Records**

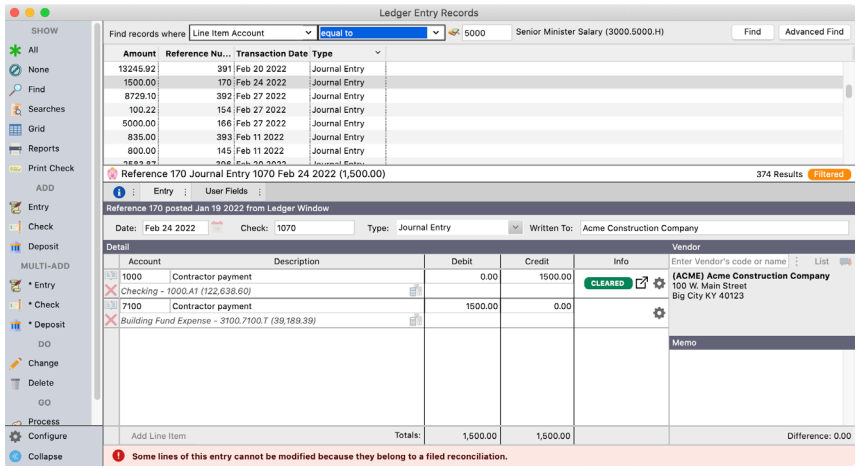

After the search is complete, select on a Header within the Find Results window to sort by the Header field (Transaction Date, Amount, Check Number, etc.)

#### **Program PAccounting PAccounting Troubleshooter**

Use these functions to correct various problems in Accounting, including Check Account Balances and Recalculate Vendor Balances. These items should rarely need to be used and are there for convenience. If you find that these need to be run on a regular basis, then please contact our support team to investigate.

# **Budgets**

#### **Program PAccounting PBudget**

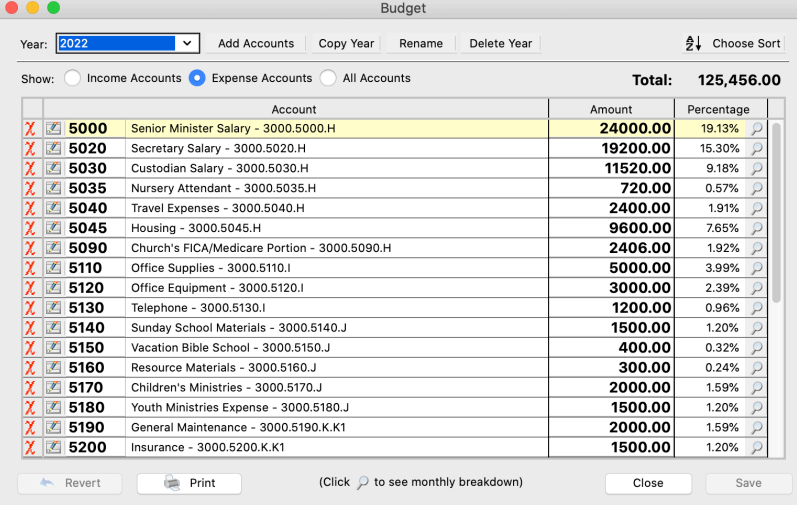

CDM+ will spread the budget equally over a 12 month period. Select the Budget Inspector icon  $\varphi$  to enter varying monthly amounts. These amounts are used to calculate YTD budget.

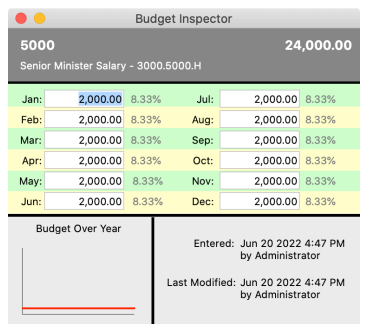

These two accounting reports are very helpful in budget planning:

- Monthly Comparison
- Monthly Summary

**Add Accounts**: Add new budget line items to existing Chart of Accounts or to a complete new year.

**Copy Year**: Copy the current Budget Year in view to a new year.

**Rename**: Change the name (year) of an existing budget to a new year. If you choose this option you will no longer have a budget for this year.

**Delete Year**: Delete

#### **Budget Report**

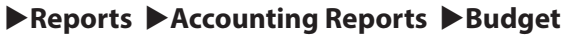

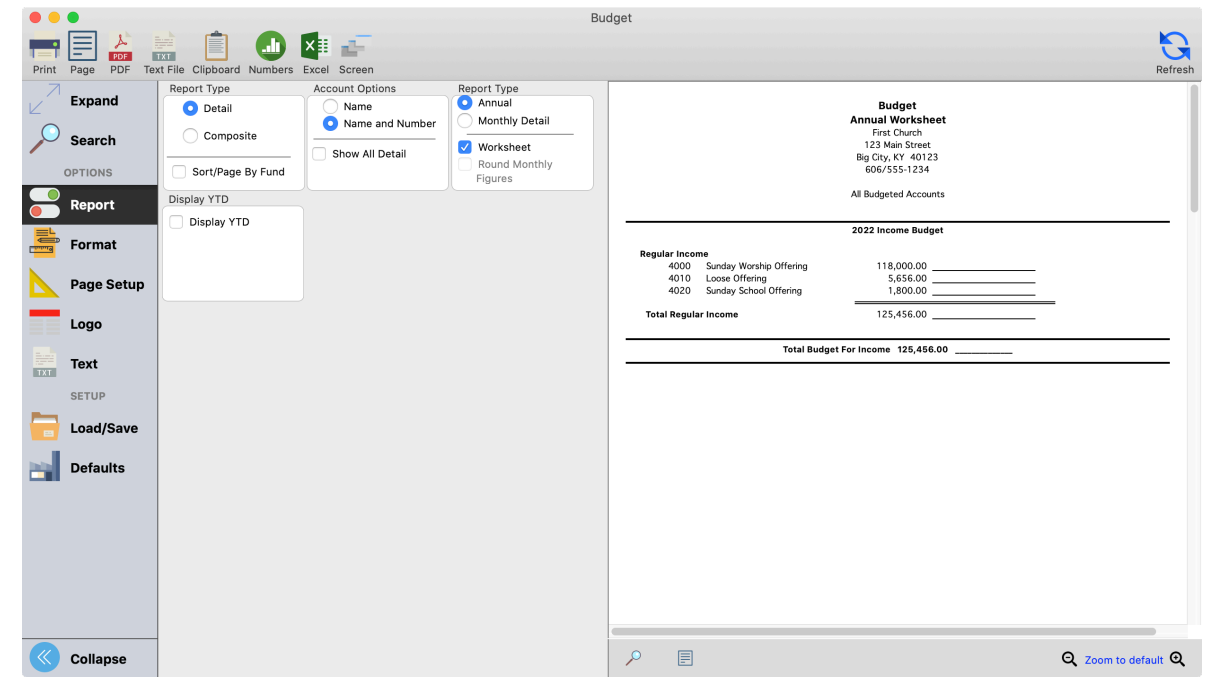

## **Accounting Procedures**

#### **Close/Open Month**

Closing a Month prevents any changes to transactions in that month and stores the Month End Balances for all accounts. A closed month can be easily re-opened if necessary.

#### **Program PAccounting PClose/Open Periods**

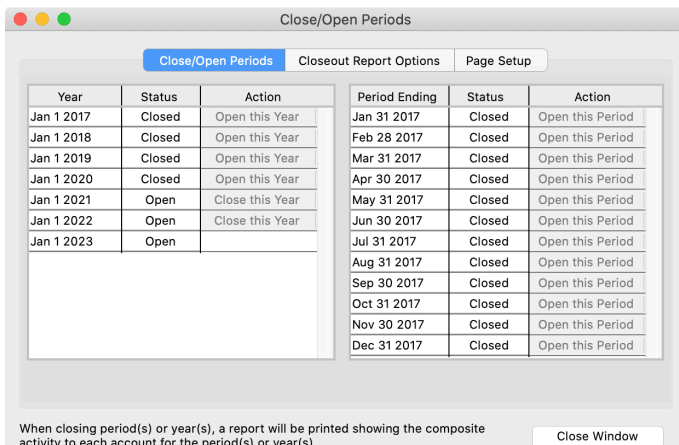

- Open/Close a Month may be done one month at a time or multiple months at a time. Before closing a month:
- Make any Month-End Journal Entries
- Run a Trial Balance Sheet using the Ledger YTD Report - Accounts YTD Balances and select the Balance Sheet option
- Perform the Bank Reconciliation
- Run all of your Month-End Reports and review for accuracy

#### **Close Year**

#### **Program PAccounting PClose/Open Periods**

**Closing a Year** - A regular and important year-end procedure is closing the Ledger for the year. This procedure will update the Period Ending Balance for the last month of your year and set the Beginning Balances for the new year. All months of the year must be closed before running the Close this Year procedure. If necessary, a closed year can be re-opened.

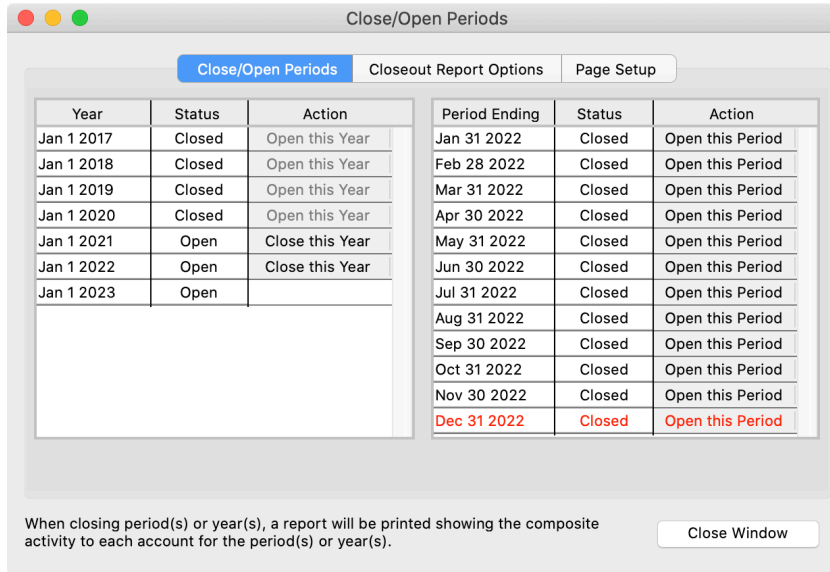

## **Opening Previously Closed Period**

#### ▶ Program ▶ Accounting ▶ Close/Open Periods

Click on Open this Period or Open this Year.

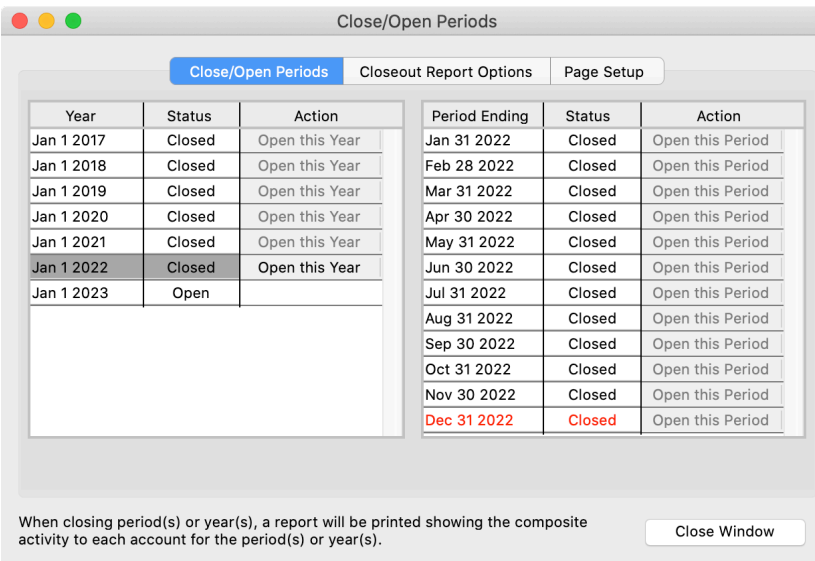

## **Bank Reconciliation**

## **Start a New Bank Reconciliation**

## **Program DLedger DBank Reconciliation DAdd**

To start a new bank reconciliation, select the Asset account and then click the Add button. Complete the End Date and Statement Ending Balance fields as reflected on the bank statement that you received from the bank.

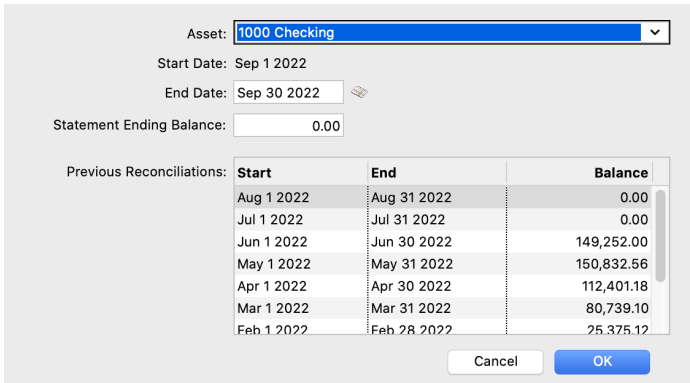

## **Program DLedger DBank Reconciliation**

Bank balance minus outstanding checks (credits) plus outstanding deposits (debits) equals reconciliation balance, which should agree with CDM+ current balance (your checkbook).

Use the Modify button to change specific Bank Reconciliations.

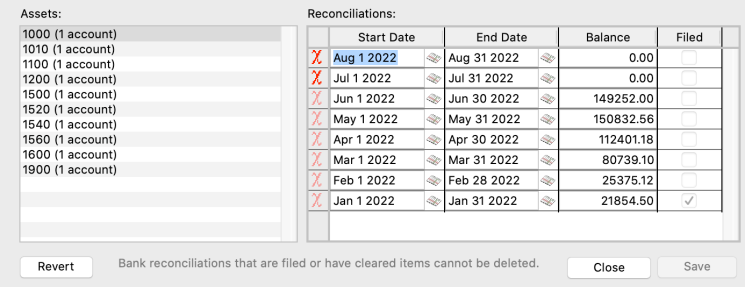

#### **Importing Bank Rec**

You can import bank statement data from your bank's website into the bank reconciliation window. The system will automatically clear items that match the date, exact amount and if available, the check number.

To start this process you need to download a CSV file from your bank for that month. Open up your bank reconciliation to the month you are working on. Click on the Import button on the left and choose the CSV file you downloaded from your bank.

You will need to map the columns to specific types. The following is a list of the column options. If your CSV file has two columns for debit and credit instead of one column for amount, you will want to map #4 (credit) and #5 (debit). Keep in mind, the bank's debits are credits in CDM+ and credits in the bank are debits in CDM+.

- 1. Amount (negatives as credits)
- 2. Amount (negatives as debits)
- 3. Check Number
- 4. Credit
- 5. Debit
- 6. Description
- 7. Transaction Date
- 8. Written To

Once you have it mapped, the system will clear anything that it finds as a match and leave the other items as uncleared for you to process.

#### **Bank Reconciliation TIPS:**

- Double-click to mark cleared or to unclear.
- Use Bank Charges and Interest tabs to enter amounts.
- When all Deposits and Checks are cleared, the Total Cleared amounts on the Cleared Tab should equal Statement amounts.
- Debits should equal total Deposits on the bank statement.
- Credits should equal total Checks/Withdrawals on the bank statement.
- When Difference equal to zero (0.00), click Save and then File.
- If needed, a Reconciliation may be unfiled.